#### هتامادختساو Grafana نع ةمدقم ſ تايوتحملا

ةمدقملا ؟"انافارج" يه ام <u>؟زكارملل ةبقارملا لمءت في ك</u> ؟تانايبلا عمج لمعي فيك انافارغ يف نومدختسم Grafana ب لاصتالل URL نيوانع Grafana يف تامولعم ةحول ءاشنإ

### ةمدقملا

.(CPS (Cisco تاسايس ةعومجم يف ةبقارملا ءارجإ ةيفيكو Grafana دنتسملا اذه فصي

## ؟"انافارج" يه ام

تانايب ضرعو نيزختل ردصملا ةحوتفم ةبقارم ةادأ وه **تيفارجلI** .Graphite Webapp وه انافارغ .ةينمزلا لسالسلا

: ةيجمرب تانوكم 3 نم تيفارغلا نوكتي

- نوبرك ●
- سمه ●
- WebApp تيفارغ) Grafana)

## ؟زكارملل ةبقارملا لمعت فيك

- ضرعتو ةيسيئزل عادال تتارشؤمو قيبطتلاو ماظنلا تاءاصحإ عمجب ماظنلا موقيو .1 .ةبقارملل حفصتم ىلع ةمئاق ةيموسر سايق ةادأ مادختساب
- .Excel تانايب لودج يف CPS يف ةحاتملا تاءاصحإلا ةمئاق عمجتو 2.
- ماظن ةرادإب صاخلWM علء روكذملI عقوملI عقومل عاذه تانايٻلI لودج ىلع روثعلI نكمي 3. : ةعومجملا

/var/qps/install/current/scripts/documents/QPS\_statistics.xlsx

## ؟تانايبلا عمج لمعي فيك

- .Java ةرادإ تادادتما انه JMX. JMX بوبح ىلع تانايبلا ةباتكب قيبطتلا موقي 1.
- ،QNS يا جەنلا مداخ لثم CPS ل ةيرەاظلا ةزەجالI عيمج ىلع نوكرتشملI ءالمعلا لمعي .2 JMX لا نم تانايبلا عجرتسي .لمعلا تاسلجو ليمحتلا نزاوم يأ ،ةسايسلا ريدم ةلاح يف عيمجتال ةرشابم بتكت تانايبلا ،(jmxplugin.conf) قحلم JMX مادختسإب .لمعلا ةسلج
- عيمجتلل ةيسيئرلا ةدقعلا ىلإ تانايبلا عفدب نوعمتجملا ءالمعلا موقي كلذ دعب 3.

.conf عمجملا دعاسملI زاهجلI نيوكت فـلم عيمجت متي ،pcrfclient01 يف

- ةدعاق ىلإ ةعمجملا تانايبلا ميجوت ةداعإب ،اەرودب ،Collectd ةيسيءژلا ةدقعلا موقتو .4 01. pcrfclient ىلع تاموسرلا تانايب
- لثم ماظنلااب ةقلءتملا تايئاصحإل نيزختب ةيموسرلا تانايبلا ةدعاق موقت .5 ،تنرثيإ ةهجاو تاءاصحإو ةركاذلا مادختساو (CPU (ةيزكرملا ةجلاعملا ةدحو مادختسإ .SP و GY و GX لثم تاقيبطتلا لئاسر تادادع ىلإ ةفاضإلاب
- تانايب ةدعاق ىلإ تانايبلا هذه ةباتكب نوبركلل تقؤملا نيزختلا ةركاذ موقي 6. & conf.نيزختلا تاططخم يه انه ةمدختسملا تانايبلا ةدعاق نيوكت تافلمو ،Whisper rewrite-rules.conf.
- conf.wsgi Whisper تانايب ةدعاق نيوكت فلم نم تانايبلا هذه بحسب Grafana موقي مث 7. .ةيموسرلI مدختسملI ةهجاو يف مالءتسالI ذيفنتب موقن امنيب ،graphite.conf و

# Architecture

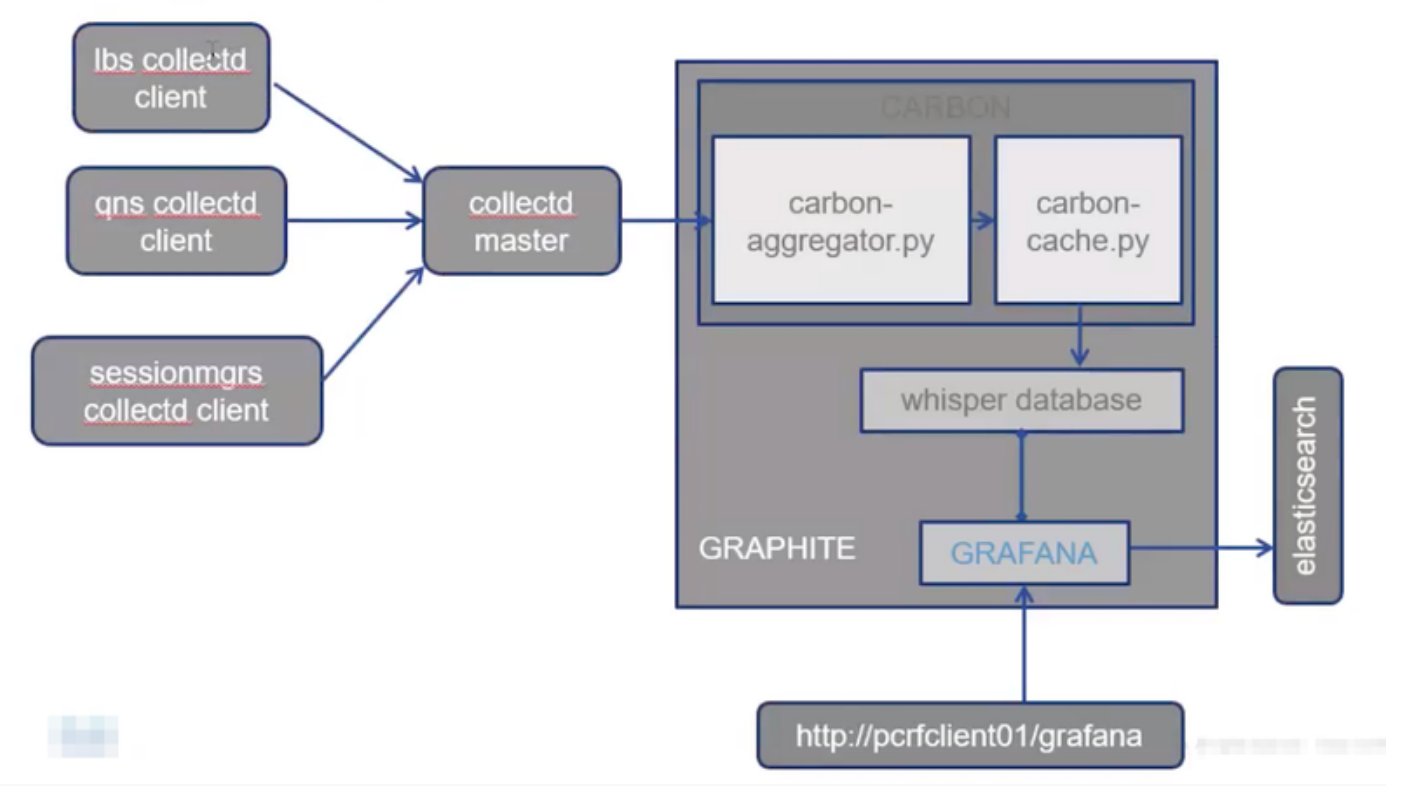

## انافارغ يف نومدختسم

.نييضارتفا نيمدختسم ريفوت متي ال .Grafana ىلإ لوصولل نيمدختسملا ةقداصم بجي

: مدختسم ةفاضإل رمأ

ةعومجملا ماظن ريدم نم ليغشت

/usr/bin/htpasswd -s /var/www/html/htpasswd <username>

: مدختسم فذحل رمأ

ةعومجملا ماظن ريدم نم ليغشت

/usr/bin/htpasswd -D /var/www/html/htpasswd <username>

: Grafana مدختسم فذح وأ ةفاضإ دعب

- .VM 02pcrfclient ىلإ VM 01pcrfclient نم ايودي htpasswd. فلم خسنا 1.
- VMs) pcrfclient (OAM يزاهج نيب تامولعملا ةنمازمل رمألا اذه ليغشتب مق 2.

/var/qps/bin/support/grafana\_sync.sh

### Grafana ب لاصتالل URL نيوانع

:لاصتالل ةيرهاظلا IP نيوانع (LB (ليمحتلا نزاوم مادختسإ كنكمي ،HA دادعإل ةبسنلاب

```
https://<lbvip01>:9443/grafana
:دحاو دادعإ يف عيمجلاب لاصتالل ةرادإلاب صاخلا IP مادختسإ نكمي
```
htttp://<ip>>:80/grafana

.اضيأ about.sh يصنلا جمانربال تاجرخم يف ةدوجوم URL طبر نيوانع :**ةظحالم** 

#### Grafana يف تامولعم ةحول ءاشنإ

حضوم وه امك تامولعملا ةحول ءاشنإ نكمي .لوؤسملI مدختسم ربع لوخدلا ليجست 1. ةوطخلI :ةروصلا يف

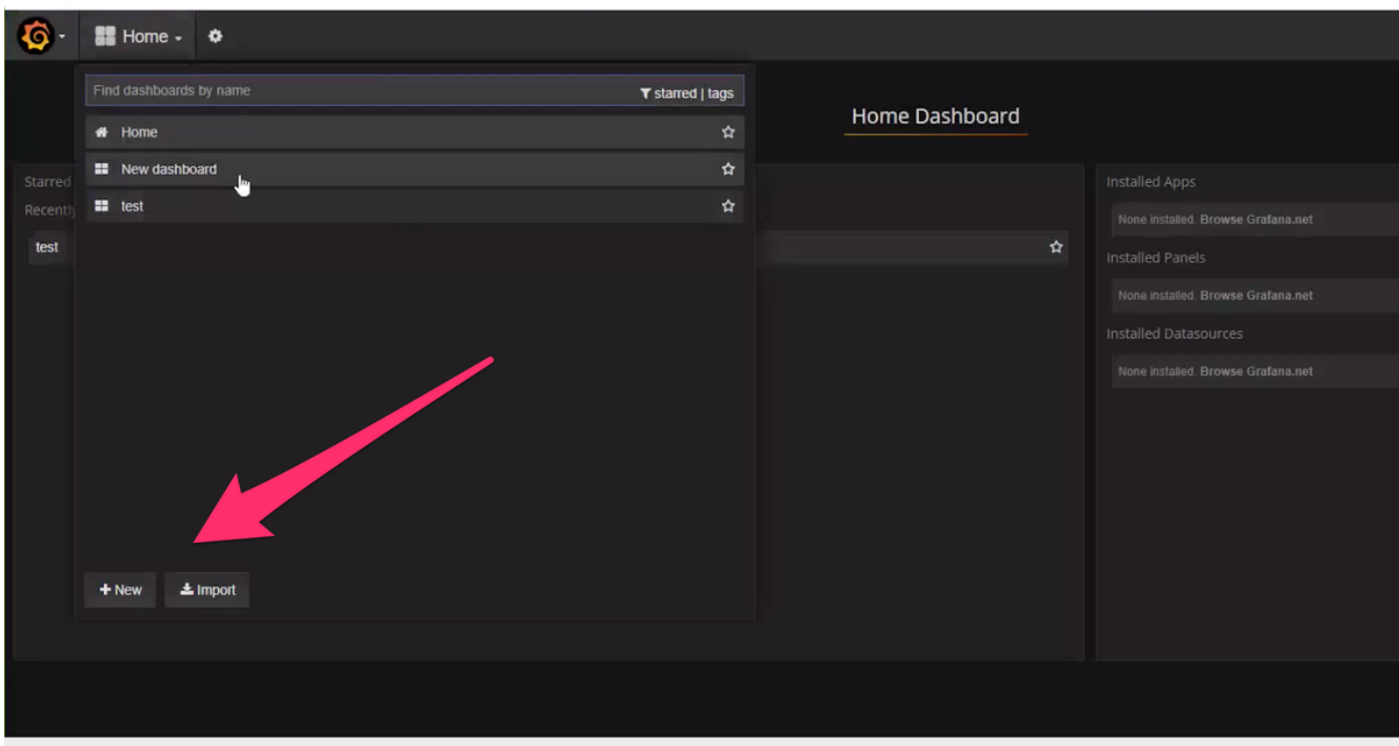

.ىرخأ ةئيب نم اهريدصت مت داريتسإ تامولعم ةحول وأ ةديدج تامولعم ةحول ددح .2 ةوطخلا

:تابلطتملل اقفو تامولعملا ةحول يف تادادعإلا رييغتل

.ةحفصلا نم رسيألا يولعلا نكرلا يف ،**تادادعإل**ا ىلإ لقتنا 1. ةوطخلا

،طباورلI ،ةيلوالI تانايبلI ةفاضإل تارايخ ىلع لوصحلI كنكمي **تادادعإلI** تحت .2 ةوطخلI : ةروصلا يف حضوم وه امك خلا تقولا دادعإ

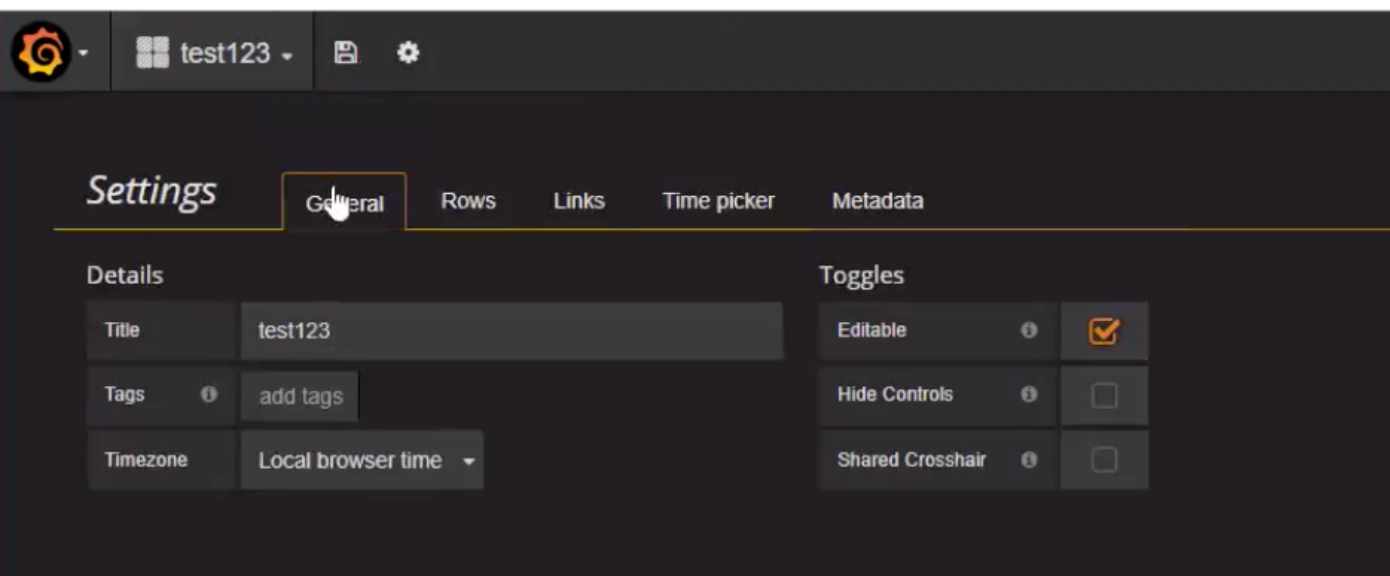

: مالعتسا ةباتكل

 $\mathbf{L}$ 

.رسيألا بناجلا يف ةيقفأ ةطرشأ 3 ددح 1. ةوطخلا

.ةروصلا يف حضوم وه امك ،**ينايب مسر < ةحول ةفاضإ** حفصت .2 ةوطخل<mark>ا</mark>

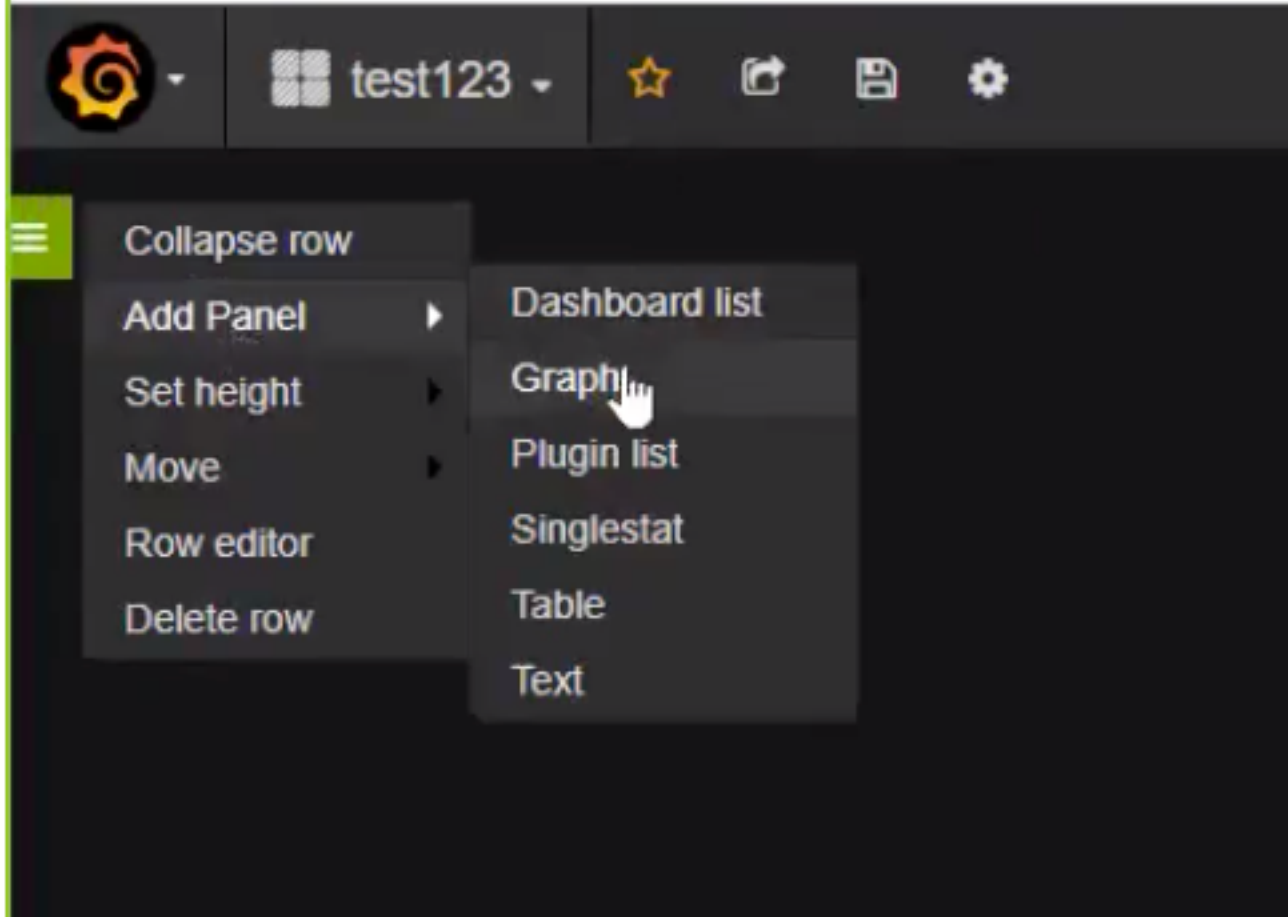

.مالعتسا ةفاضإل ةروصلا يف حضوم وه امك ،**سيياقم ديدحت** قوف رقنا .3 ةوطخلا

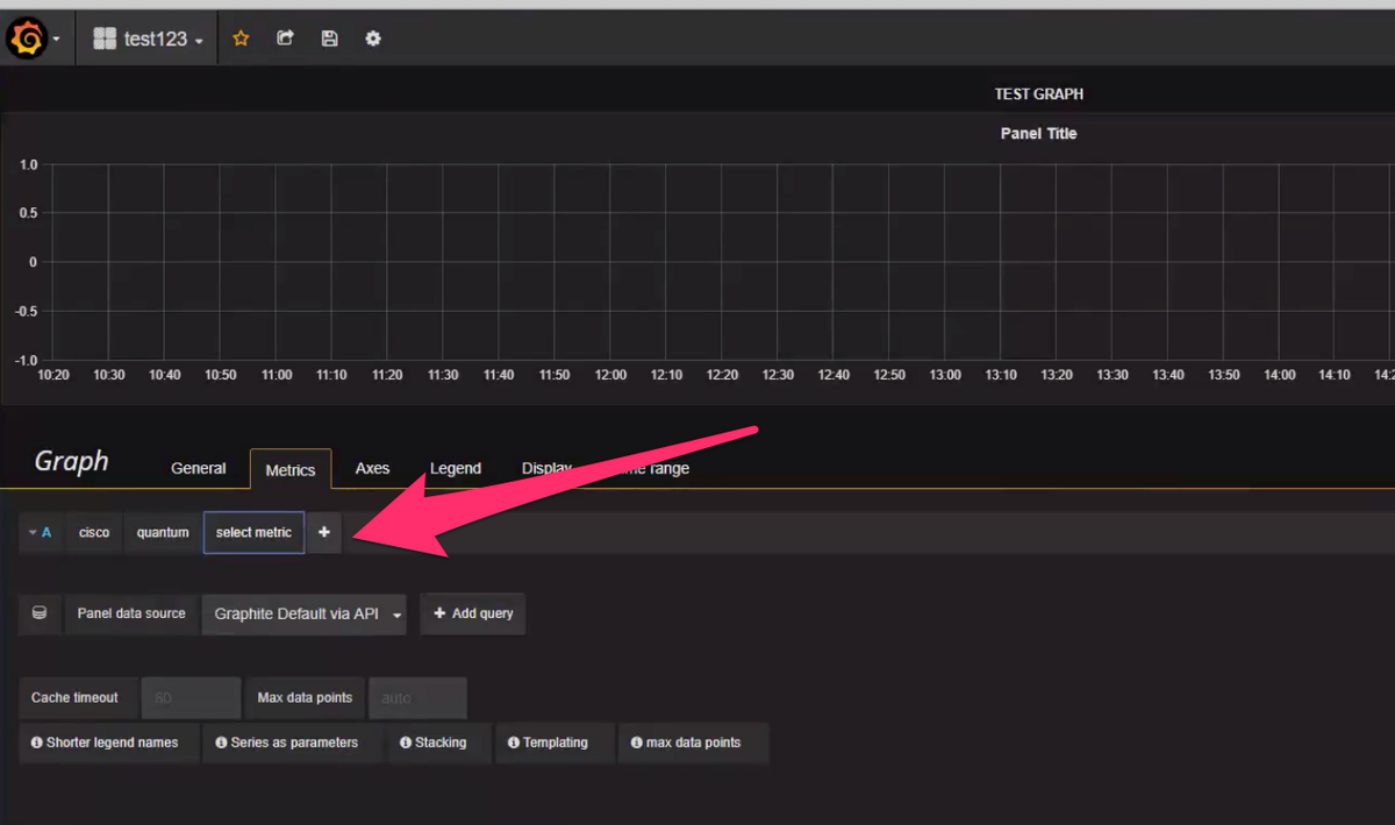

:ل|ثم

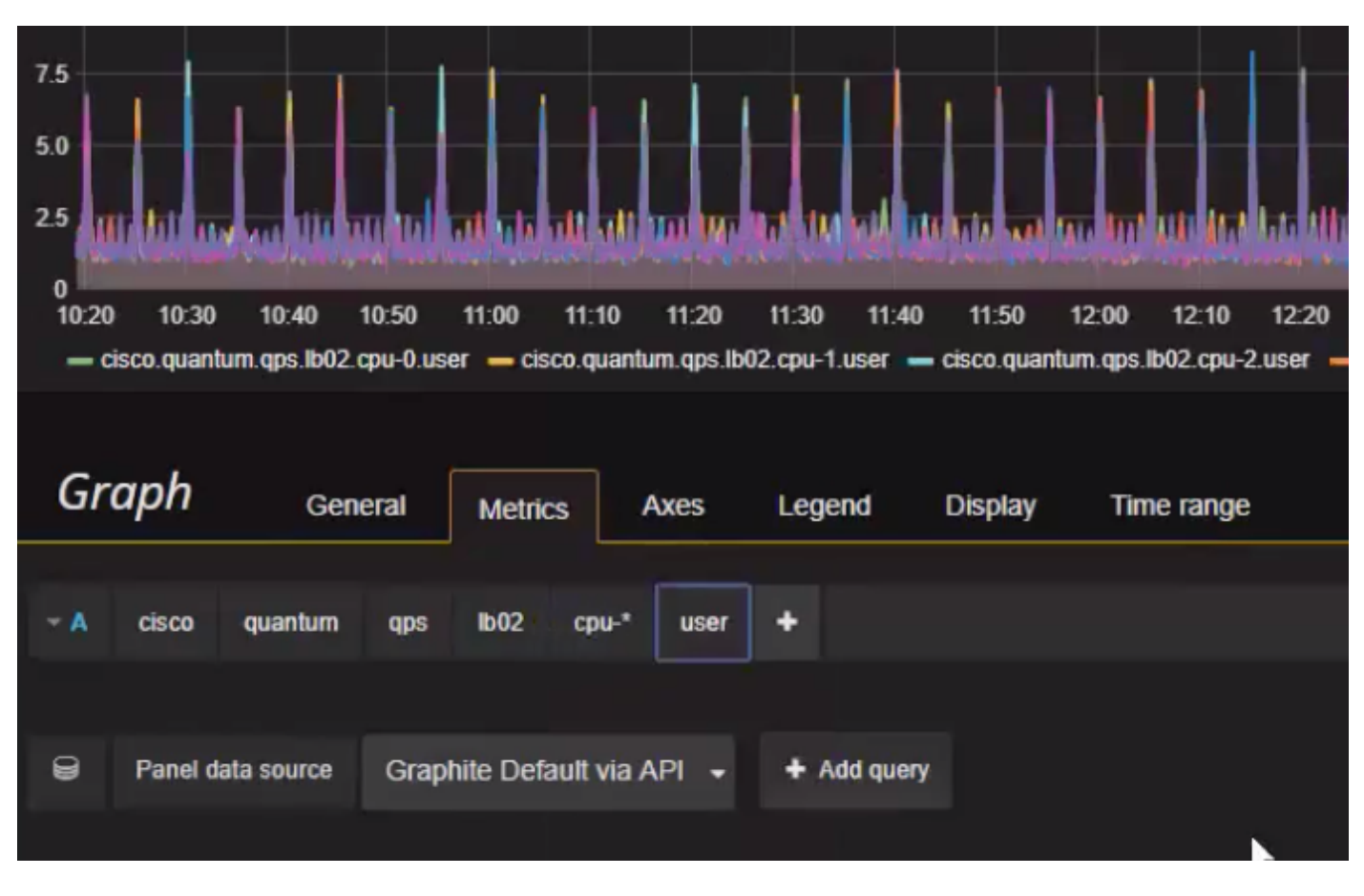

:ةطقل ذخأ وأ ريدصتال

.يولعلا طيرشلا نم ريدصتاا ةمالع ددح .1 ةوطخلا

يلخاد طابترإ ىلع لوصحلا وأ JSON فـلم ىلإ تامولعملا ةحول ريدصت كنكمي .2 ةوطخلا

.ةروصلاا يف حضوم وه امك تامولعملا ةحول ةطقل ذخأ وأ تامولعملا ةحولب

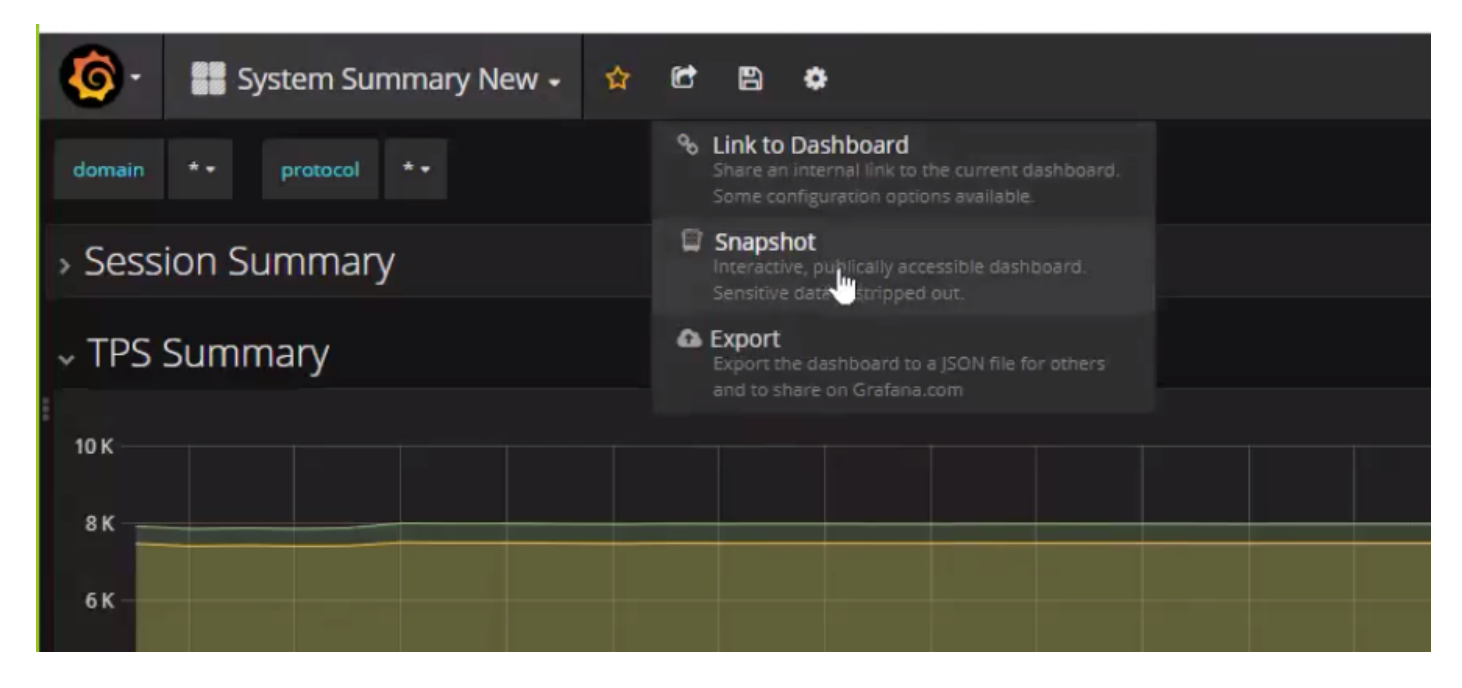

ةمجرتلا هذه لوح

ةي الآلال تاين تان تان تان ان الماساب دنت الأمانية عام الثانية التالية تم ملابات أولان أعيمته من معت $\cup$  معدد عامل من من ميدة تاريما $\cup$ والم ميدين في عيمرية أن على مي امك ققيقا الأفال المعان المعالم في الأقال في الأفاق التي توكير المالم الما Cisco يلخت .فرتحم مجرتم اهمدقي يتلا ةيفارتحالا ةمجرتلا عم لاحلا وه ىل| اًمئاد عوجرلاب يصوُتو تامجرتلl مذه ققد نع امتيلوئسم Systems ارامستناه انالانهاني إنهاني للسابلة طربة متوقيا.